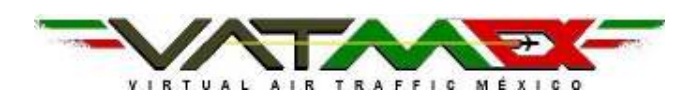

 MANUAL DE COMPRENSION Y UTILIZACION BASICA DEL ASRC Por: Edgard Bruckner

# A CONFIGURACION INICIAL

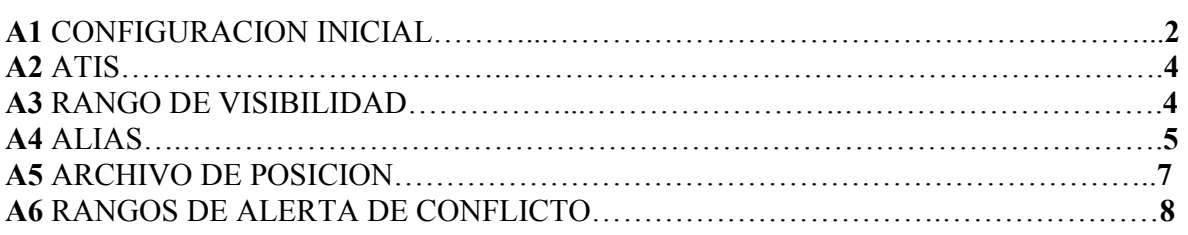

### B SONIDOS

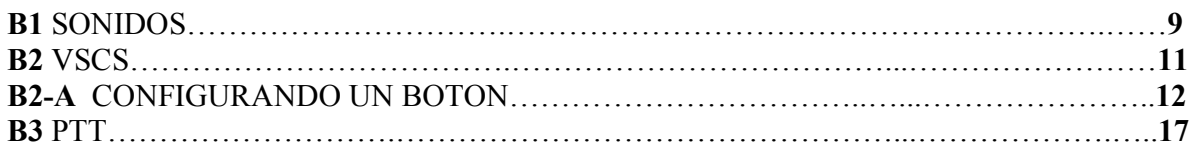

### C DISPLAY

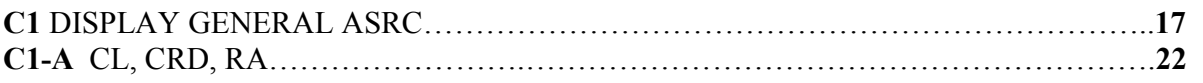

# D COMANDOS BASICOS

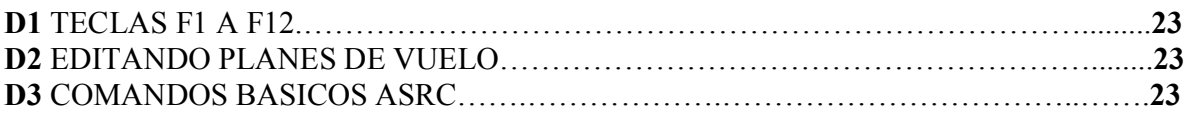

# E CONECTARSE

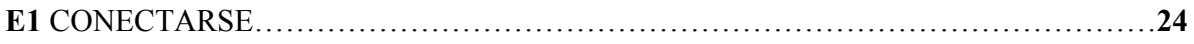

MANUAL DEL AIR SIMULATOR RADAR CLIENT Configuración inicial

i

PROCEDIMIENTOS ATC

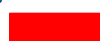

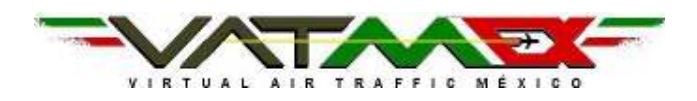

### MANUAL DEL AIR SIMULATOR RADAR CLIENT Configuración inicial PROCEDIMIENTOS ATC

A1 CONFIGURACION INICIAL

Lo primero que debemos hacer una vez instalado el ASRC en nuestra computadora, es el sector, esto lo hacemos al abrir el programa ASRC File->Open

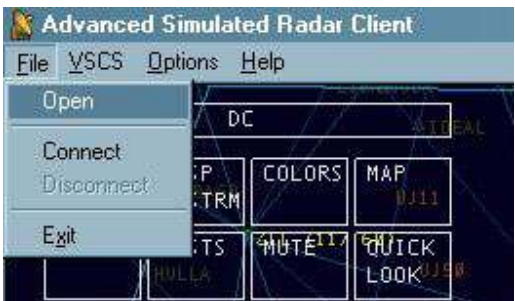

Y cargar el sector:

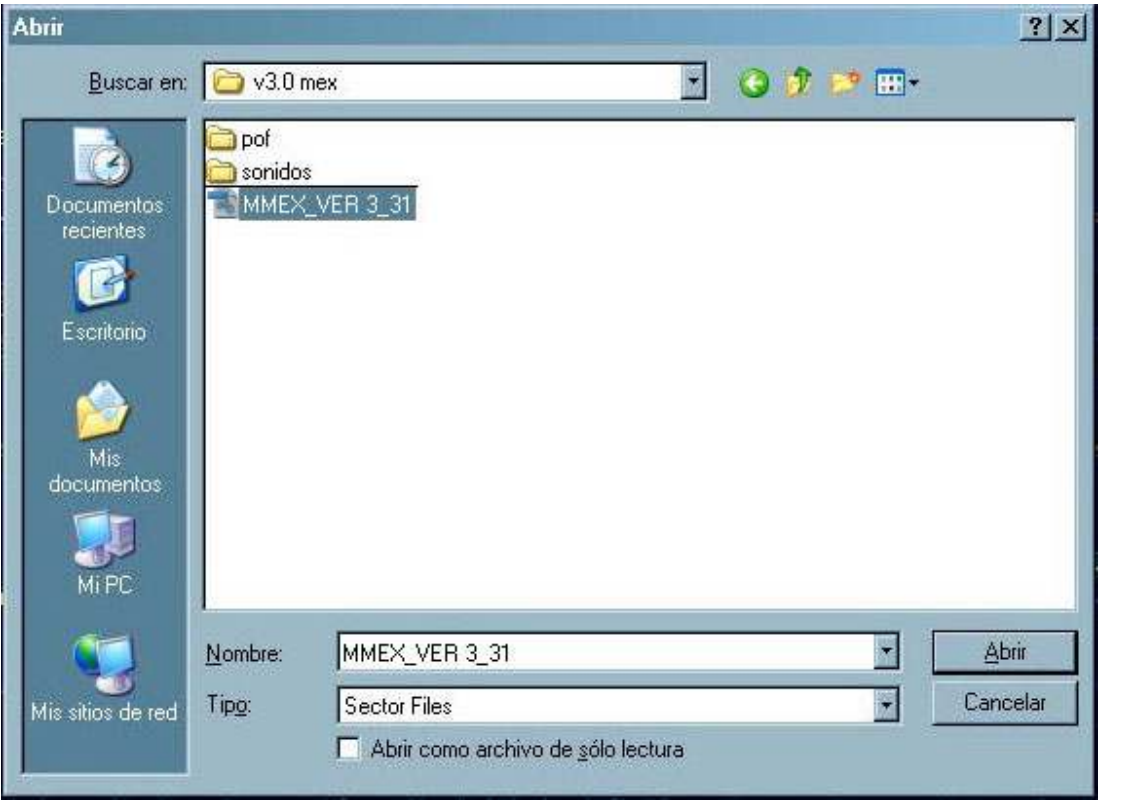

Es conveniente tener la versión actualizada del sector, (v. 3.31 Sector México).

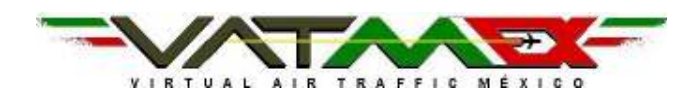

Lo siguiente en asegurarnos de configurar los ajustes generales del ASRC, esto lo hacemos en Options->Settings

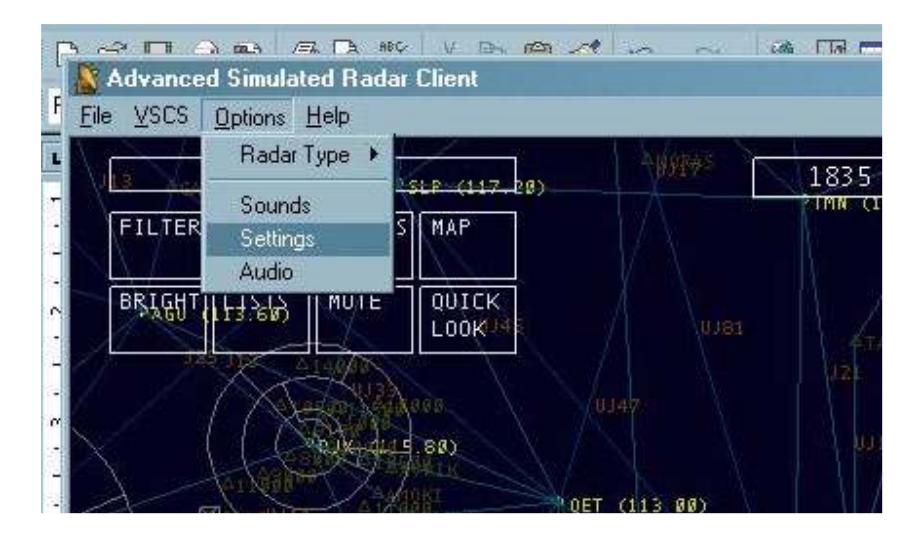

Una vez en Settings habrá que poner el ATIS (Automatic Terminal Information Service o Servicio de Información de Terminal Automatizada) Esto es, la información que los pilotos verán al sintonizar nuestra frecuencia, esto incluye el METAR (Información meteorológica de la estación que estamos controlando), El nombre completo del Controlador y alguna otra información útil al piloto.

 $\bullet$ 

MANUAL DEL AIR SIMULATOR RADAR CLIENT

 $\bullet\bullet\bullet$ 

Configuración inicial PROCEDIMIENTOS ATC

www.vatmex.com Página 3 de 25

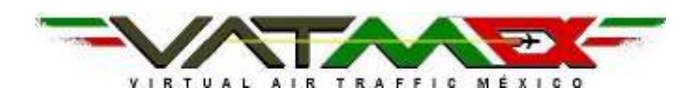

### MANUAL DEL AIR SIMULATOR RADAR CLIENT Configuración inicial  $\bullet\bullet\bullet$

PROCEDIMIENTOS ATC

## A2 ATIS

El ATIS deberá de ser configurado de la siguiente manera:

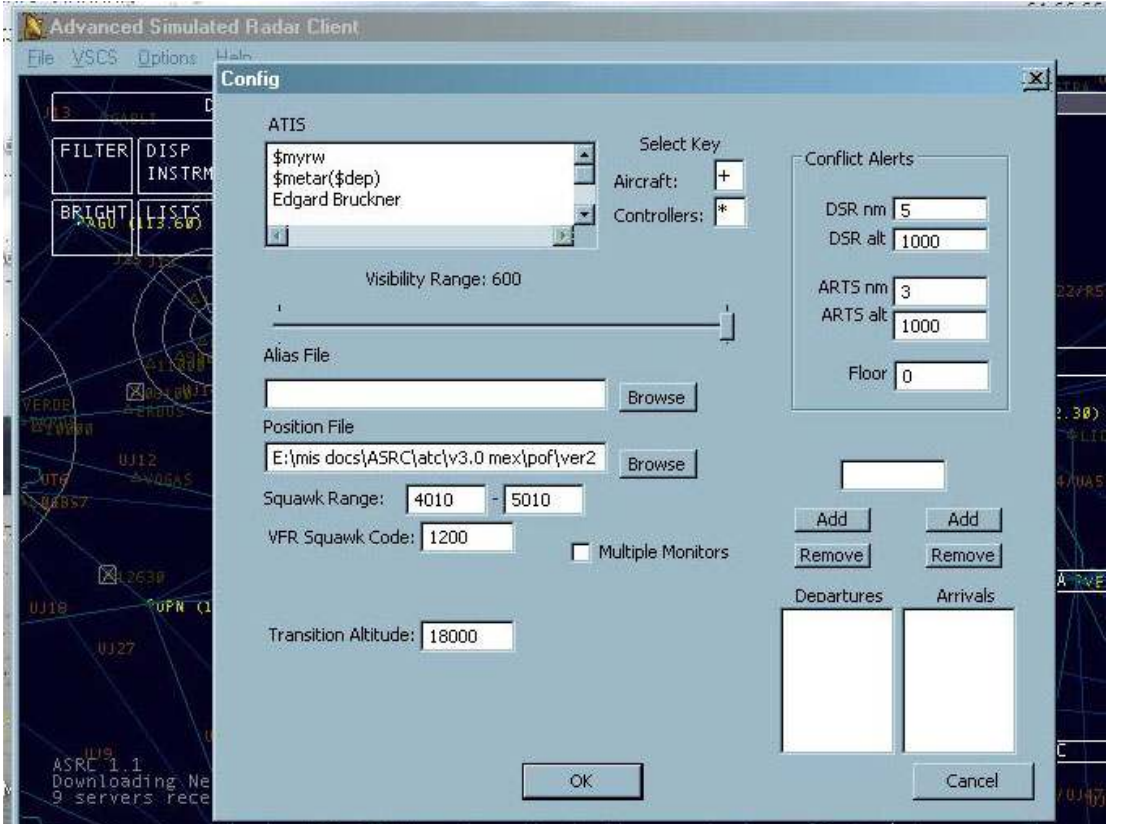

### \$myrw \$metar(\$dep) NOMBRE DEL CONTROLADOR

### A3 RANGO DE VISIBILIDAD

Lo siguiente a configurar es el rango de visibilidad de nuestro radar. El rango de visibilidad depende de la estación que vamos a controlar, por lo general los rangos son los siguientes:

GND 2nm TWR 10NM APP 50nm CTR 600nm

ш

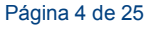

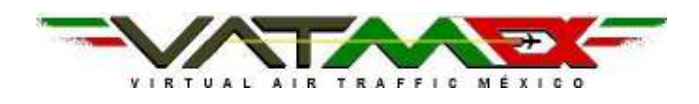

#### MANUAL DEL AIR SIMULATOR RADAR CLIENT Configuración inicial  $\bullet\bullet\bullet$ PROCEDIMIENTOS ATC

### A4 ALIAS

Una vez ajustado el rango de visibilidad del radar es "cargar" nuestro archivo de ALIAS,

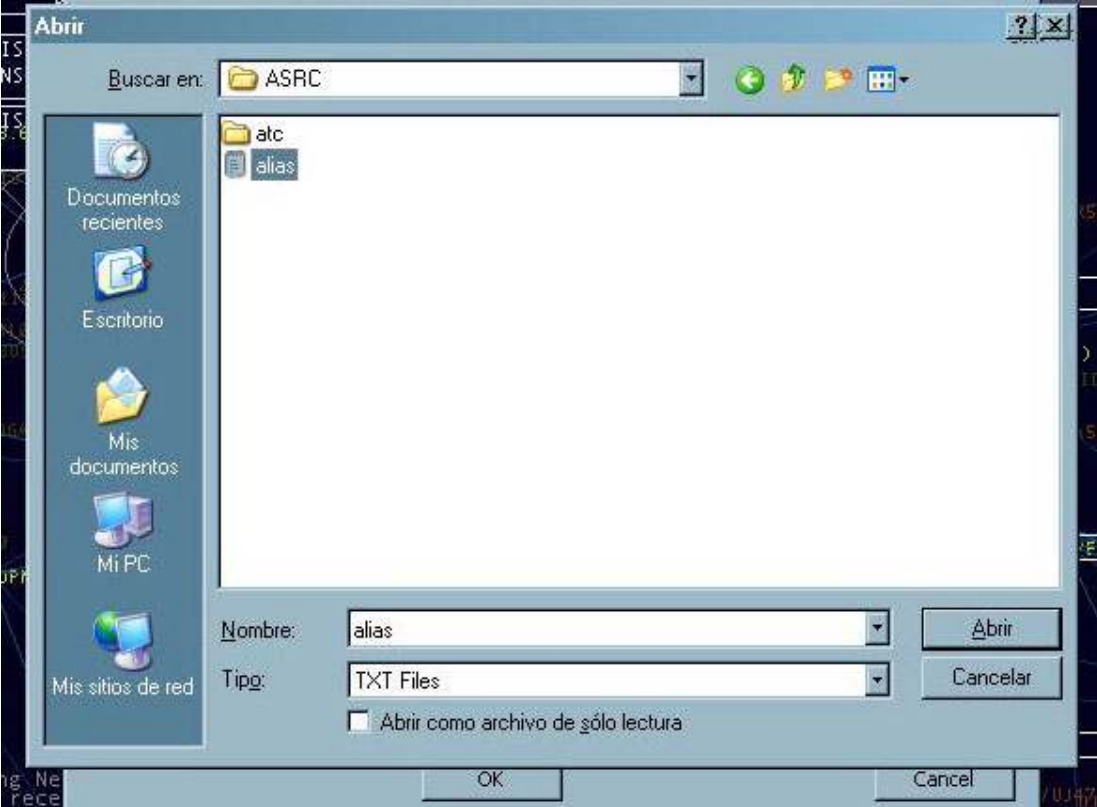

Los ALIAS son macros. (Es decir instrucciones cortas que al ser ejecutadas despliegan instrucciones mas largas o precisas)

Para crear un archivo ALIAS es necesario abrir un .txt y escribir lo siguiente:

.dm Descienda y mantenga \$1 hasta nuevo aviso. .am Ascienda y mantenga \$1 hasta nuevo aviso.

Esto significa que cada vez que tecleemos en nuestro ASRC .dm y tecleemos un numero, VOR o fijo de la siguiente manera: .dm 240

se desplegara la siguiente información al piloto: (Suponiendo que estamos controlando a MXA456)

"MXA456 Descienda y mantenga 240 hasta nuevo aviso"

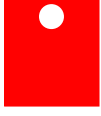

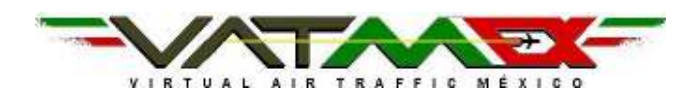

Los ALIAS pueden ser configurados y creados prácticamente de manera ilimitada, es decir cada controlador puede y debe crear sus propios ALIAS, no hay un numero limite de instrucciones para los ALIAS, incluso se pueden crear ALIAS con mas de 1 valor, es decir:

.dm Descienda y mantenga \$1 , vuele directo a \$2 , reduzca para \$3 IAS/KTS

De manera que solamente nosotros teclearíamos:

.dm 240, MEX, 200

De manera que al piloto bajo nuestro control le aparecerá lo siguiente: (Suponiendo que tenemos bajo nuestro control a MXA456)

MXA456 Descienda y mantenga 240, vuele directo a MEX, reduzca para 200 IAS/KTS

(Es recomendable crear un archivo ALIAS antes de continuar con la configuración de ajustes generales de ASRC)

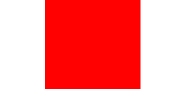

MANUAL DEL AIR SIMULATOR RADAR CLIENT Configuración inicial

 $\bullet$   $\bullet$   $\bullet$ 

PROCEDIMIENTOS ATC

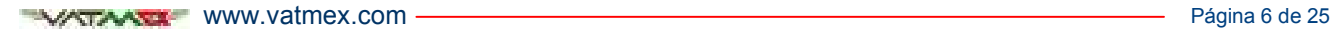

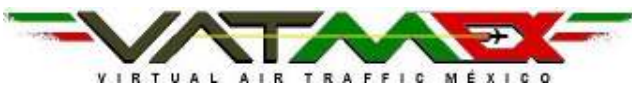

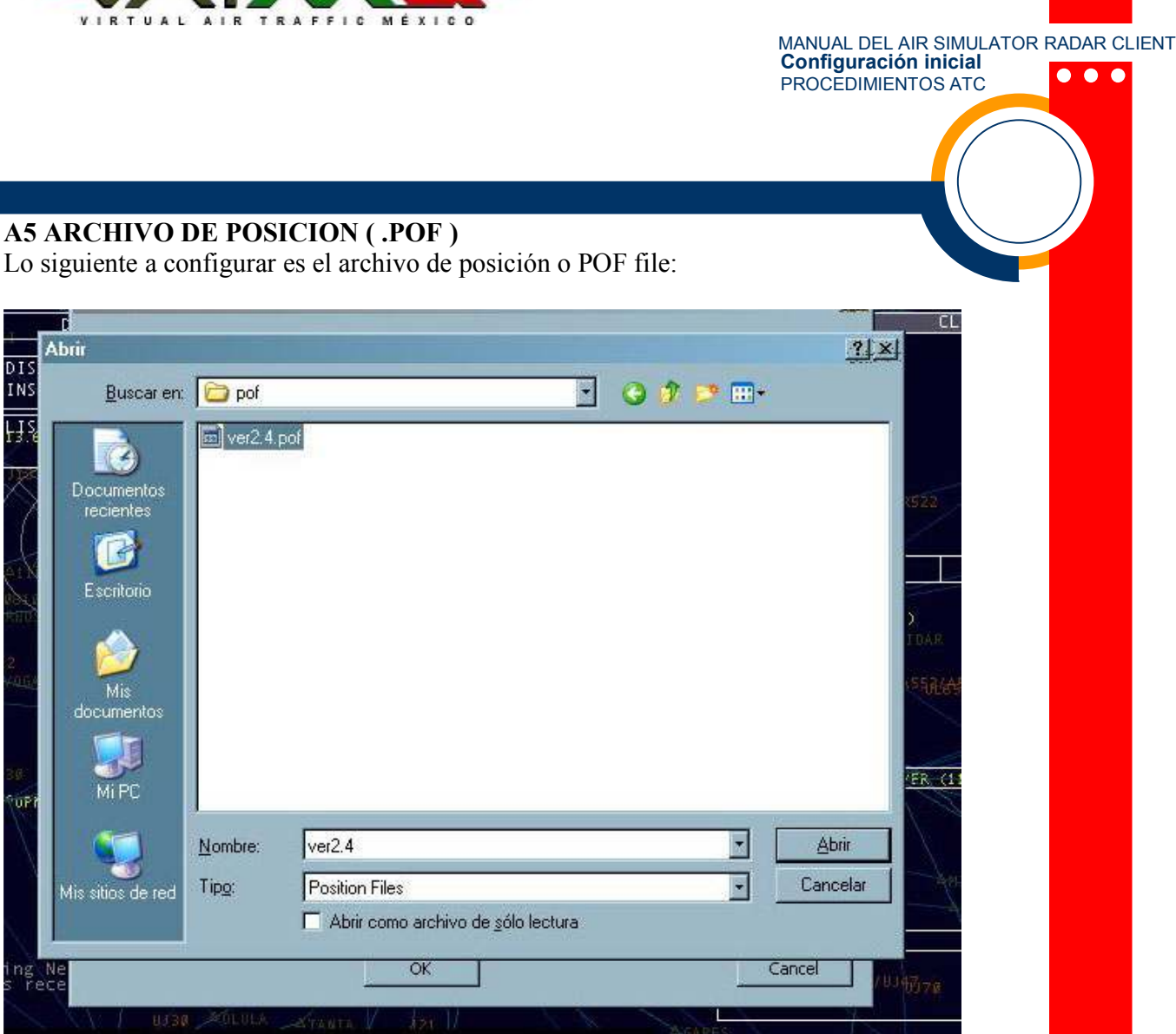

Posteriormente será asignar el rango de códigos de Squawk o códigos de transponder que daremos a pilotos bajo nuestro control.

Es recomendable asignar códigos arriba del 1300 para IFR y dejar el rango 1200 para VFR únicamente.

El rango de transición es de 18,000 ft.

A continuación la selección de tecla o con que tecla seleccionaremos entre Controladores y Pilotos, (Se sugiere usar  $*$  para Controladores y + para pilotos)

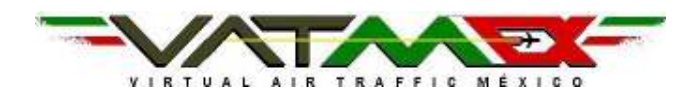

#### MANUAL DEL AIR SIMULATOR RADAR CLIENT Configuración inicial  $\bullet$   $\bullet$   $\bullet$ PROCEDIMIENTOS ATC

### A6 RANGOS DE ALERTA DE CONFLICTO

Rangos de alerta de conflicto:

Esto es asignar un rango horizontal y vertical para que el ASRC nos indique una alerta de conflicto con los tráficos.

Se sugiere utilizar en modo DSR 5nm y 1,000ft

Se sugiere utilizar en modo ARTS 3nm y 1,000ft y dejar en 0 el floor.

Floor: Cualquier acercamiento que se produzca por debajo de la altitud estipulada en Floor será ignorada por el sistema, esto con el fin de que las aeronaves que estén en aproximación final y tráficos en tierra o despegando no generen una Alarma de acercamiento. Se recomienda dejarlo en 0.

También podemos con el ASRC asignar estaciones a monitorear, es decir si estamos en TWR de MMMX, es conveniente asignar la estación MMMX a monitorear, el ASRC nos mostrara todos los tráficos, que tengan como destino y como origen MMMX.

ASRC permite monitorear varias estaciones.

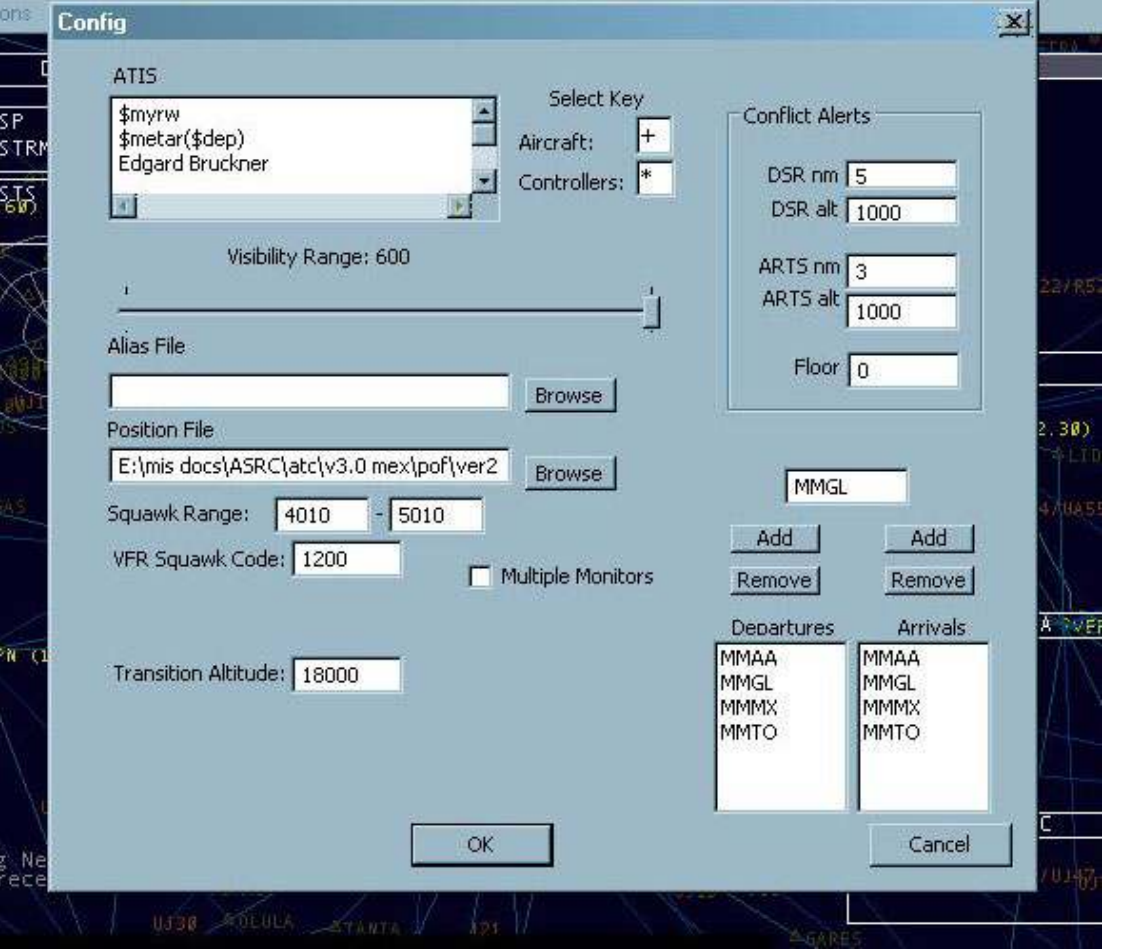

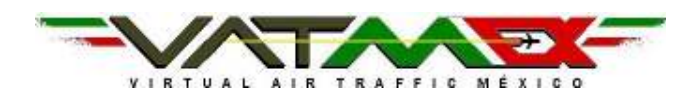

#### MANUAL DEL AIR SIMULATOR RADAR CLIENT Configuración inicial  $\bullet\bullet\bullet$ PROCEDIMIENTOS ATC

# B1 SONIDOS

El siguiente paso para configurar nuestro ASRC son los sonidos y el audio:

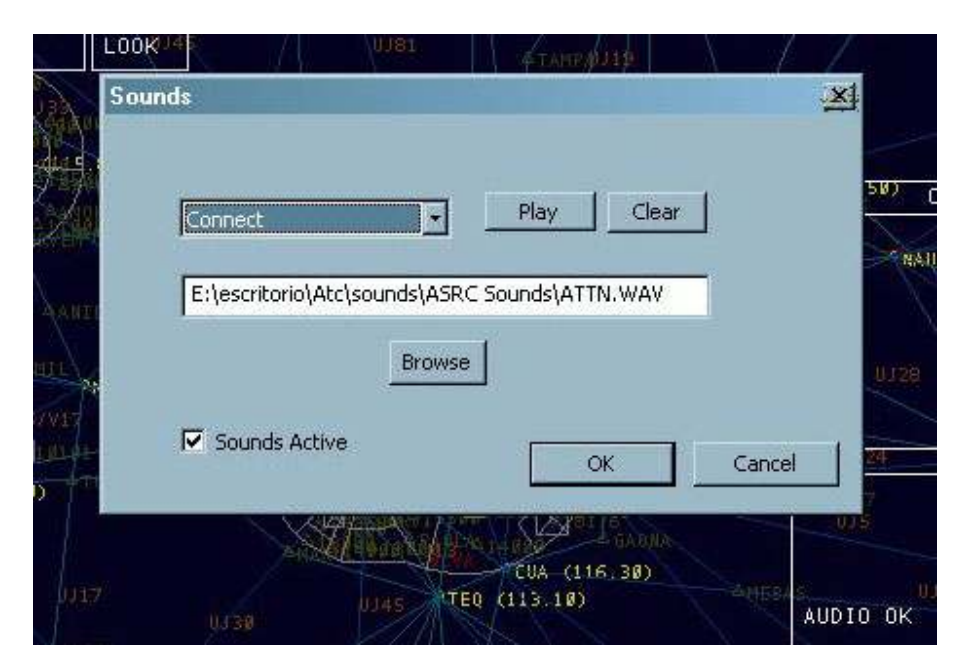

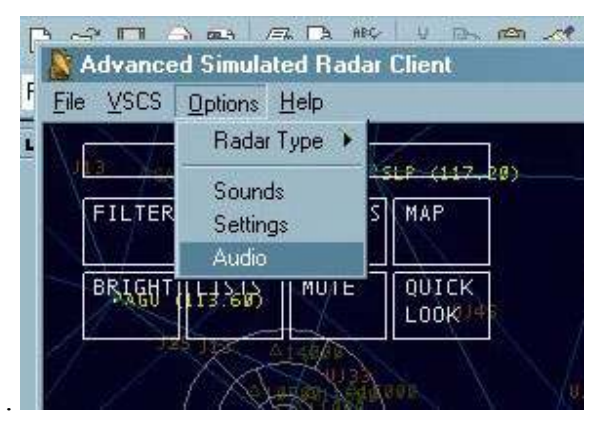

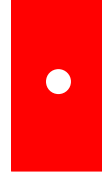

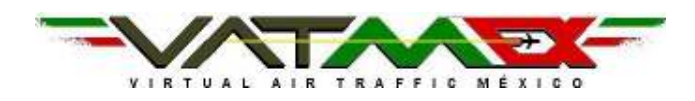

Habrá que seleccionar nuestra tarjeta de audio o la fuente de audio de la computadora que vamos a utilizar. Es recomendable hacer el test de audio para ver que funcione correctamente tanto el micrófono como las bocinas.

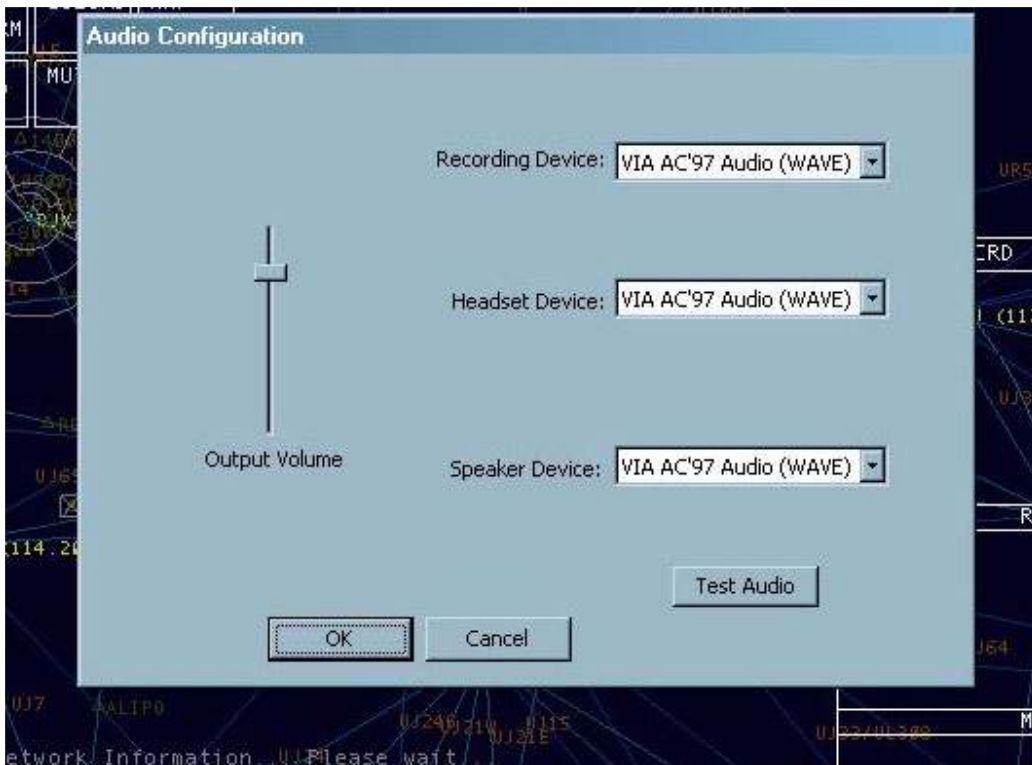

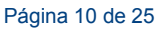

 $\bullet$ 

MANUAL DEL AIR SIMULATOR RADAR CLIENT Configuración inicial

PROCEDIMIENTOS ATC

WWW.vatmex.com - Maria Maria Maria Maria Maria Maria Maria Maria Maria Maria Maria Maria Maria Maria Maria Maria Maria Maria Maria Maria Maria Maria Maria Maria Maria Maria Maria Maria Maria Maria Maria Maria Maria Maria M

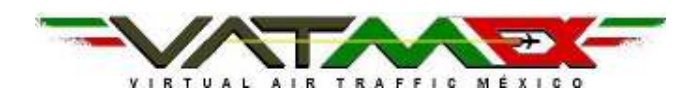

### B2 VSCS

Lo último a configurar y lo más importante es el panel VSCS.

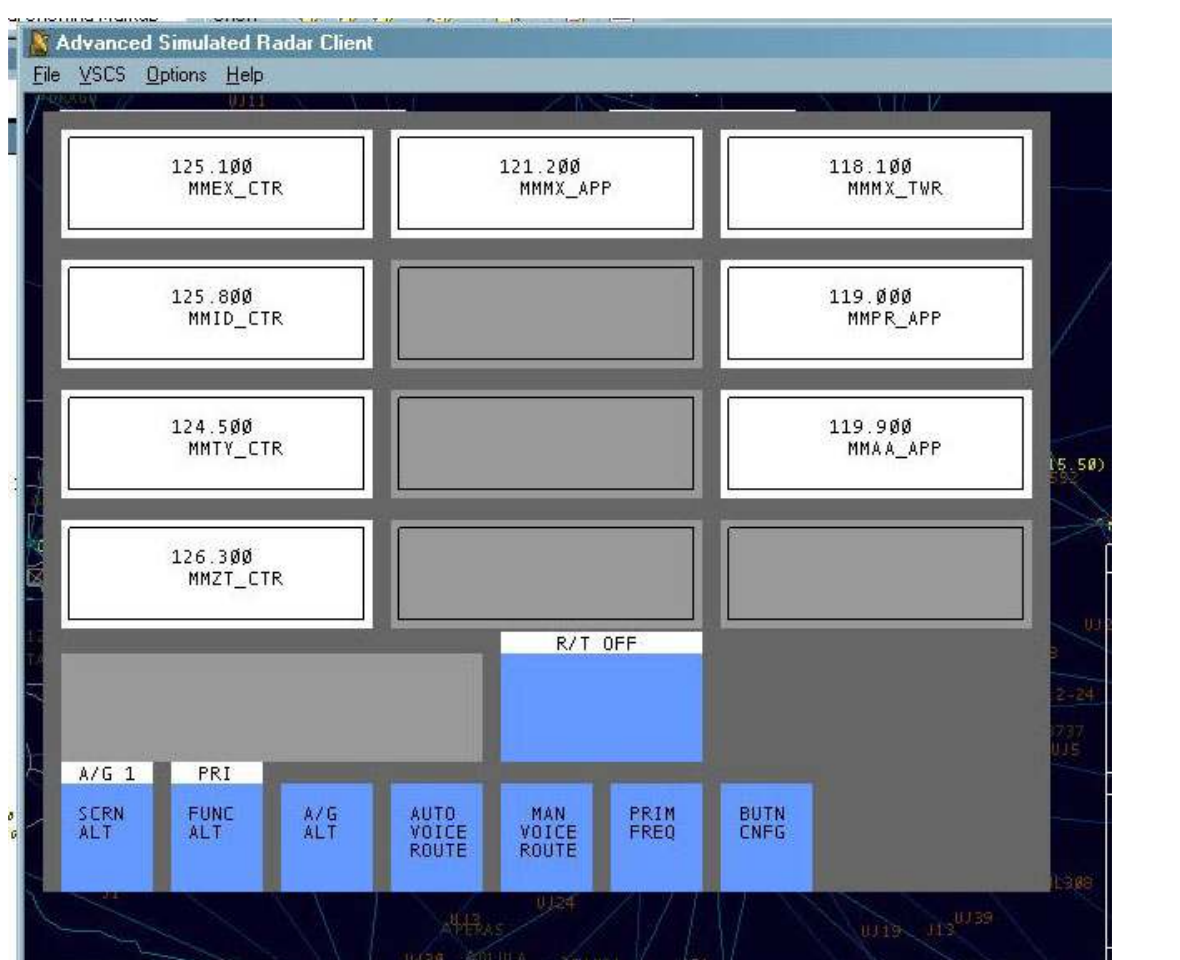

Lo primero es identificar los botones azules en la parte baja del panel VSCS. De izq a der. Tenemos SCRN ALT, FUNC ALT, A/G ALT, AUTO VOICE ROUTE, MAN VOICE ROUTE, PRIM FREQ Y BUTN CNFG.

De momento vamos a enfocarnos solamente en los 2 últimos, BUTN CNFG y PRIM FREQ. BUTN CNFG o Configuración de botón, y PRIM FREQ o frecuencia primaria

 $\bullet$ 

MANUAL DEL AIR SIMULATOR RADAR CLIENT Configuración inicial

 $\bullet\bullet\bullet$ 

PROCEDIMIENTOS ATC

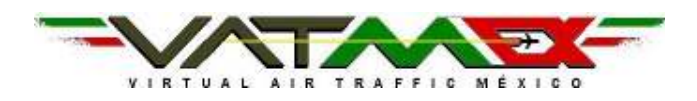

#### MANUAL DEL AIR SIMULATOR RADAR CLIENT Configuración inicial  $\bullet\bullet\bullet$ PROCEDIMIENTOS ATC

# B2-A CONFIGURANDO UN BOTON

Vamos a configurar un botón con una frecuencia para controlar una posición de radar. Ej. Torre México.

Demos clic en BUTN CNFG se pondrá parpadeando en verde,

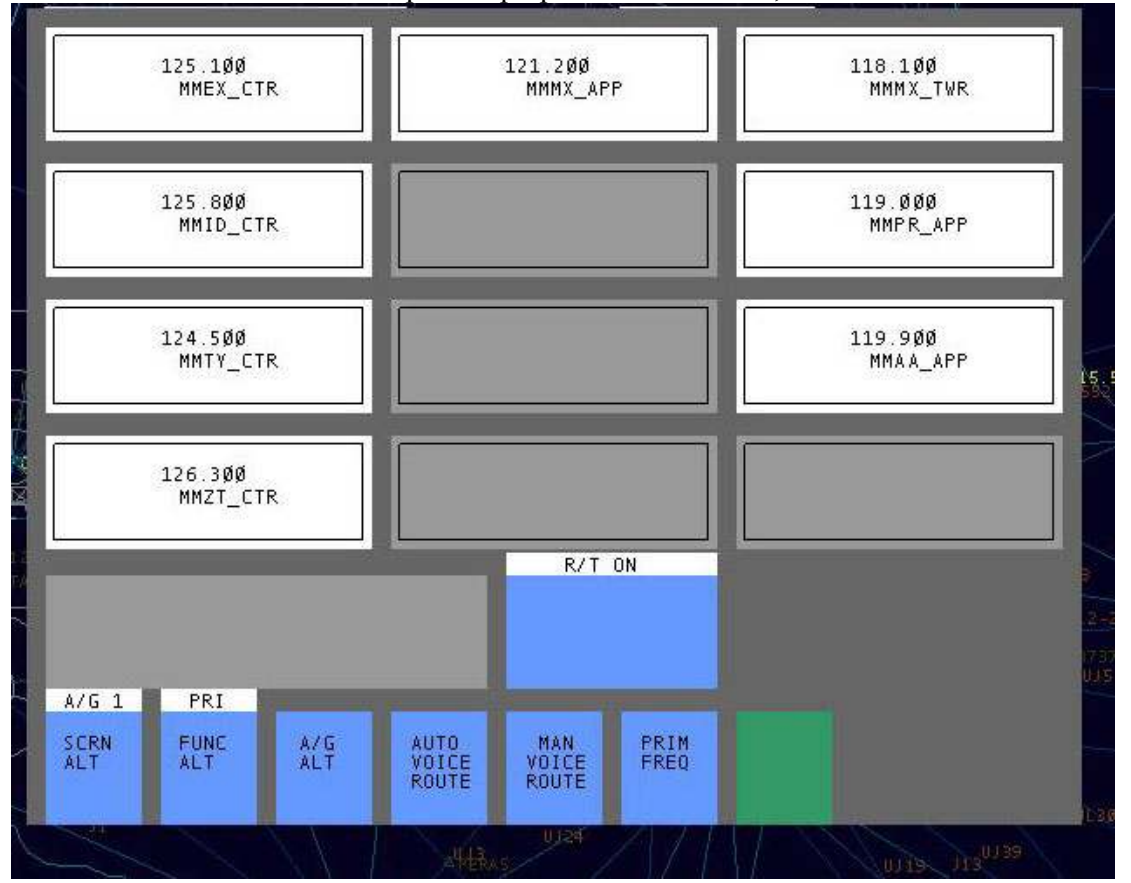

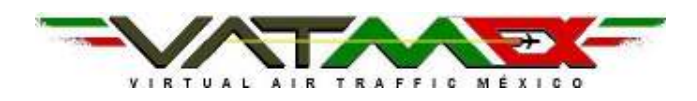

A continuación darle clic a uno de los botones grises y nos abrirá una ventana para configurar posición y frecuencia.

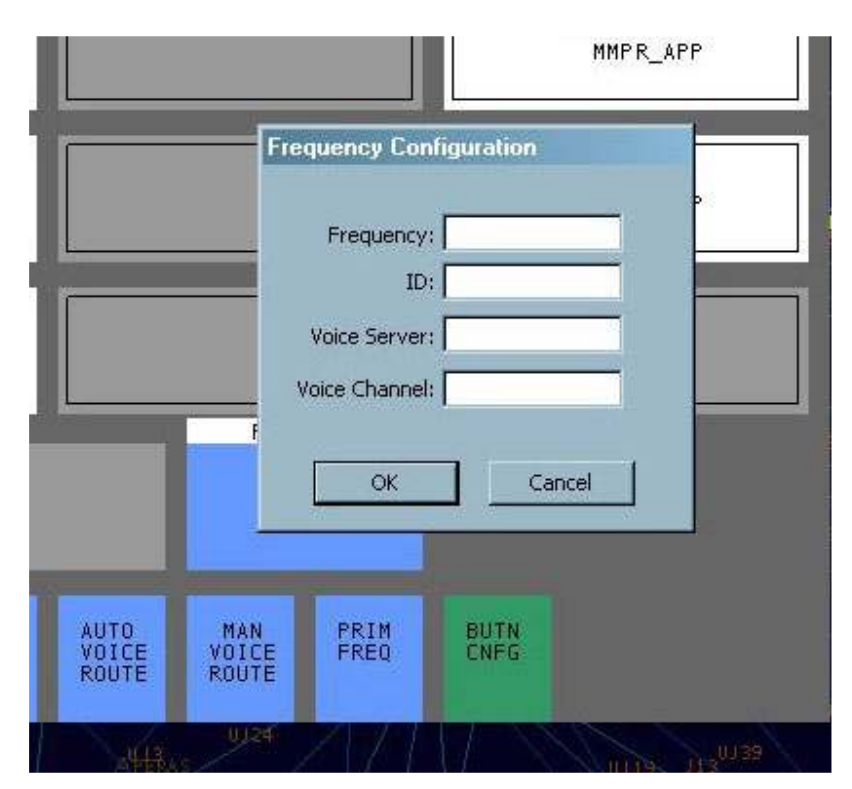

En este caso la frecuencia de Torre México es 118.100 (Hay que tener especial cuidado en poner la frecuencia real, de otra forma el archivo de posición (.POF) no reconocerá la frecuencia y no podrá "salir" la voz.)

En ID hay que poner la posición que vamos a controlar, en este caso Torre México, es MMMX\_TWR, es decir, primero la estación con su código ICAO, es decir MMMX, y luego la posición a controlar, en este caso TWR (Torre).

Posteriormente el servidor de voz que utilizaremos, se sugiere usar rw.liveatc.net Y por ultimo el canal de voz, que debe de ser igual a ID del botón, en este caso MMMX\_TWR

 $\bullet$ 

MANUAL DEL AIR SIMULATOR RADAR CLIENT

 $\bullet\bullet\bullet$ 

Configuración inicial PROCEDIMIENTOS ATC

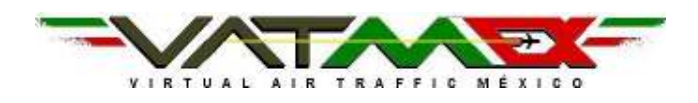

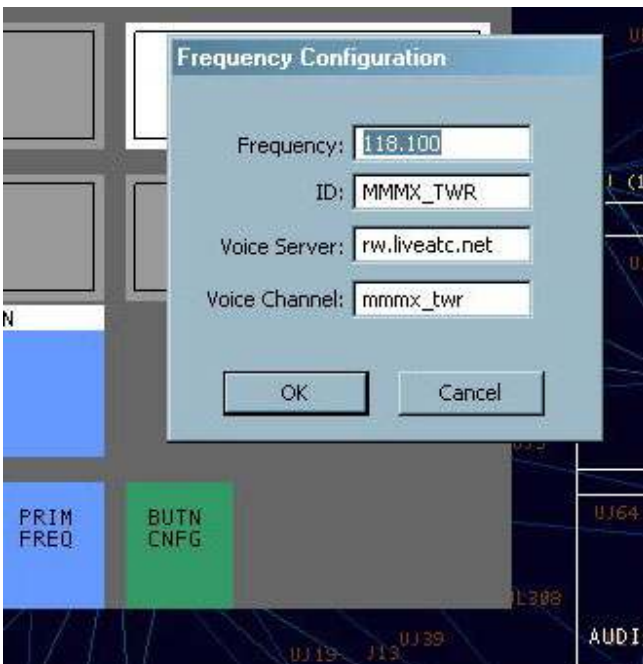

continuación veremos ya el botón de la estación que acabamos de configurar:

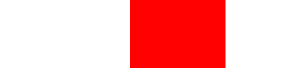

MANUAL DEL AIR SIMULATOR RADAR CLIENT Configuración inicial

PROCEDIMIENTOS ATC

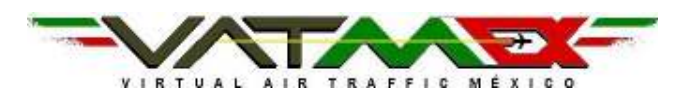

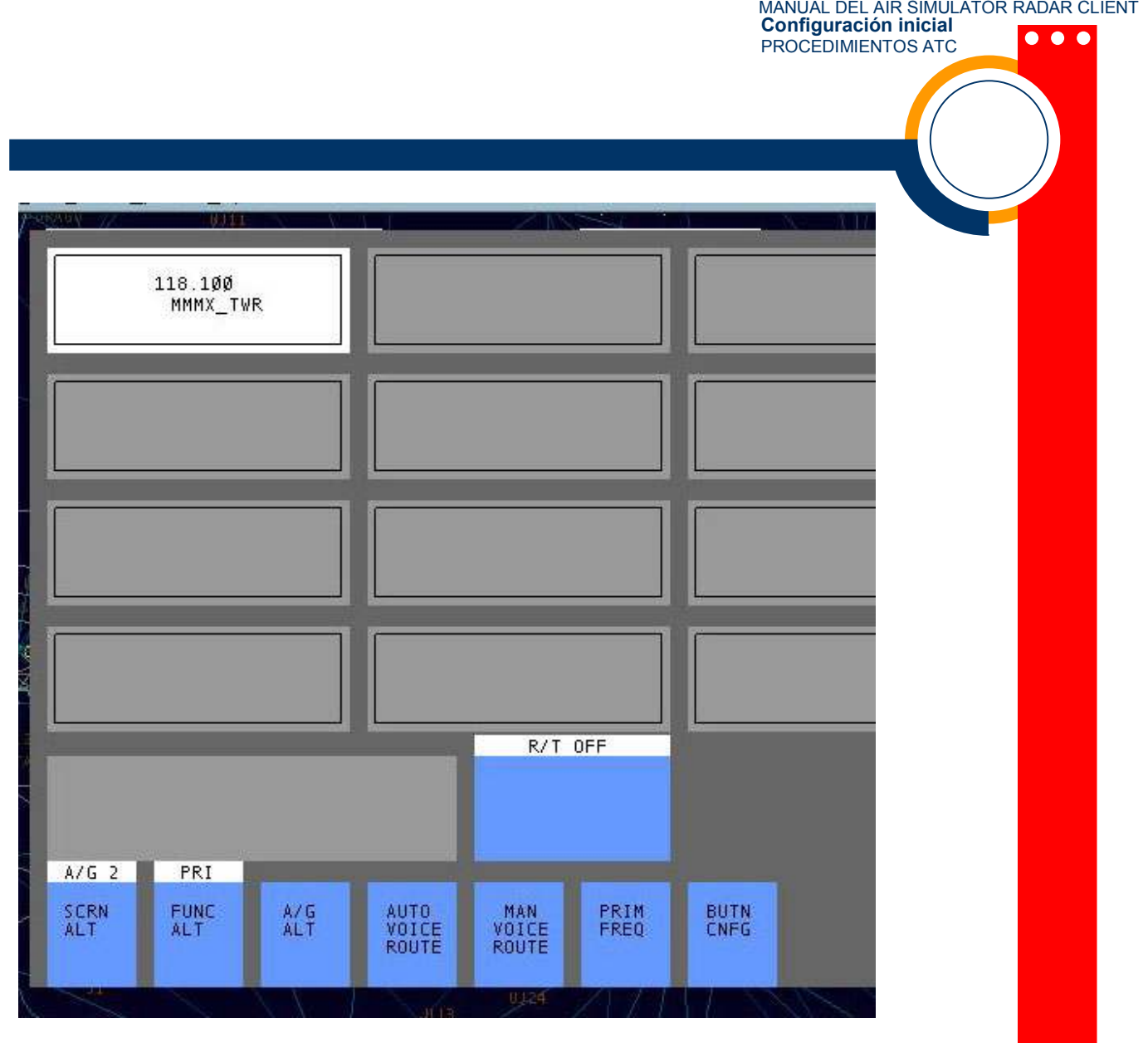

Ahora con el botón del mouse tenemos que dar clic sobre el botón blanco, de forma que aparecerán 3 botones,

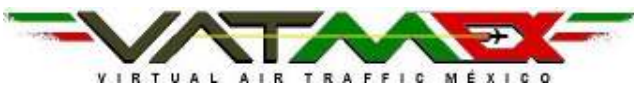

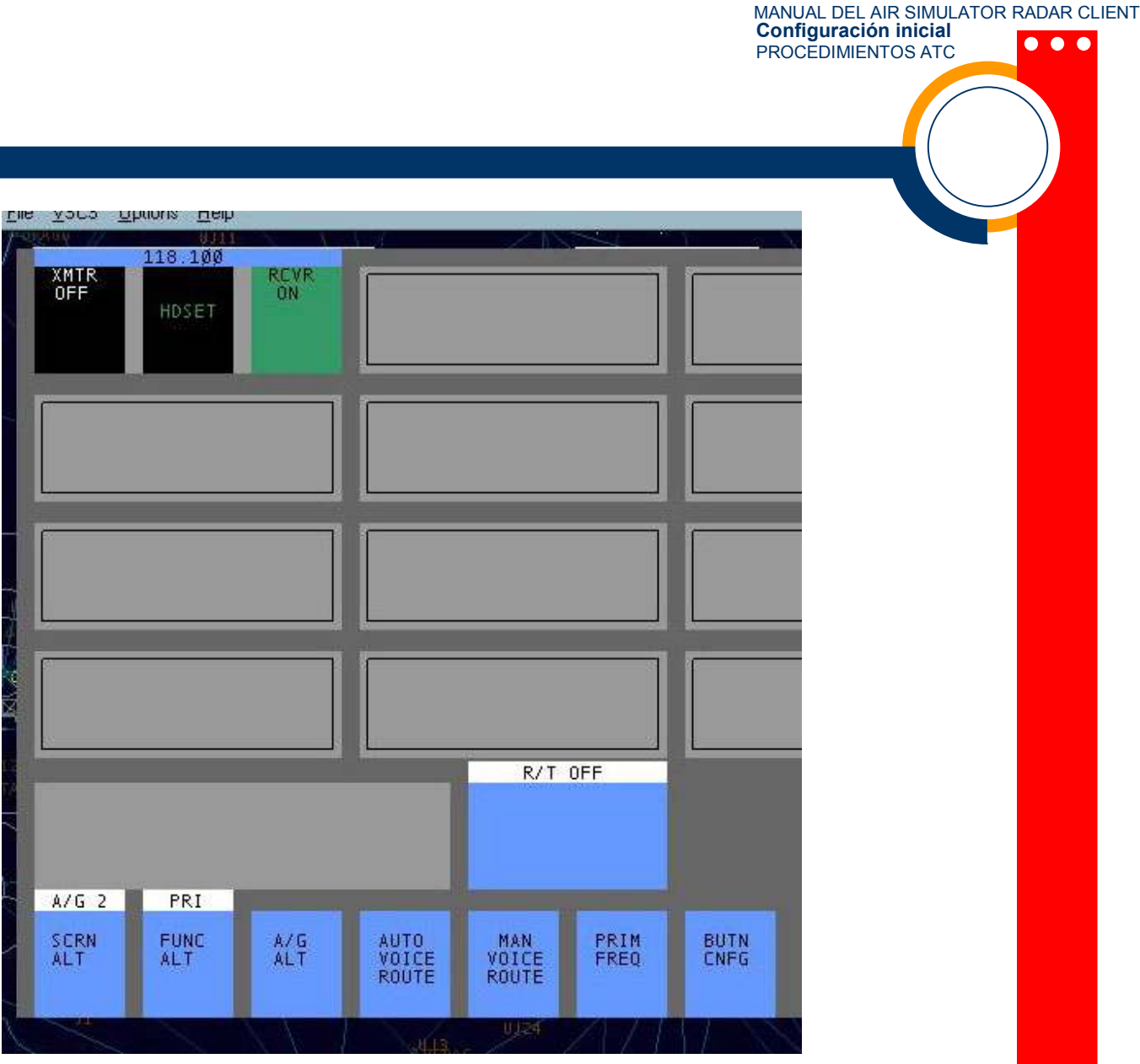

XMTR ON , HDSET y RCVR ON, los 3 tendrán que estar en verdes y en ok, cuando estemos conectados, eso significara que estamos transmitiendo y recibiendo voz de manera correcta en la posición de la estación configurada en dicho botón.

Habra como ultimo paso configurar una tecla como PTT (Push to talk), es decir una tecla en nuestro teclado para ser utilizada para hablar.

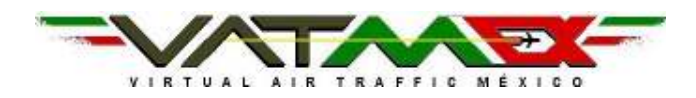

# B3 PTT ( PUSH TO TALK )

Para configurar la tecla de PTT solamente escribir .PTT (puntoPTT) ENTER y seleccionar la tecla.

Se sugiere utilizar la tecla de CTRL izquierda.

### C1 DISPLAY GENERAL ASRC

Ahora veamos el display general del ASRC. Comencemos por la parte superior izquierda. Veremos DC con 8 botones transparentes los cuales son: FILTER DISP INTRM **COLORS** MAP BRIGHT LISTS **MUTE** QUICK LOOK

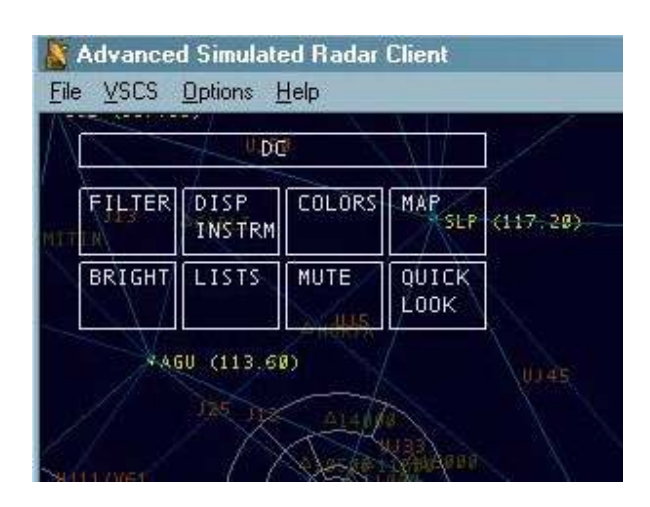

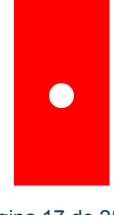

MANUAL DEL AIR SIMULATOR RADAR CLIENT Configuración inicial

 $\bullet\bullet\bullet$ 

PROCEDIMIENTOS ATC

WWW.vatmex.com - Maria 17 de 25

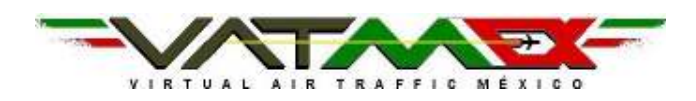

MANUAL DEL AIR SIMULATOR RADAR CLIENT Configuración inicial  $\bullet\bullet\bullet$ PROCEDIMIENTOS ATC

FILTER: Nos mostrará las etiquetas de los tráficos, es decir, si queremos ver solamente FDB o LDB es decir el trafico completo con rumbo o solamente el trafico, VFR para ver tráficos en VFR, etc…

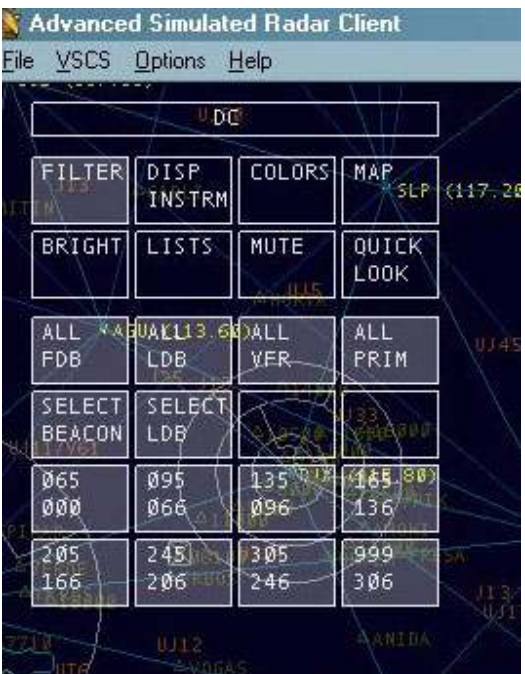

DISP INSTRM: Nos mostrará la configuración para todo el display general del ASRC:<br>A Advanced Simulated Radar Client

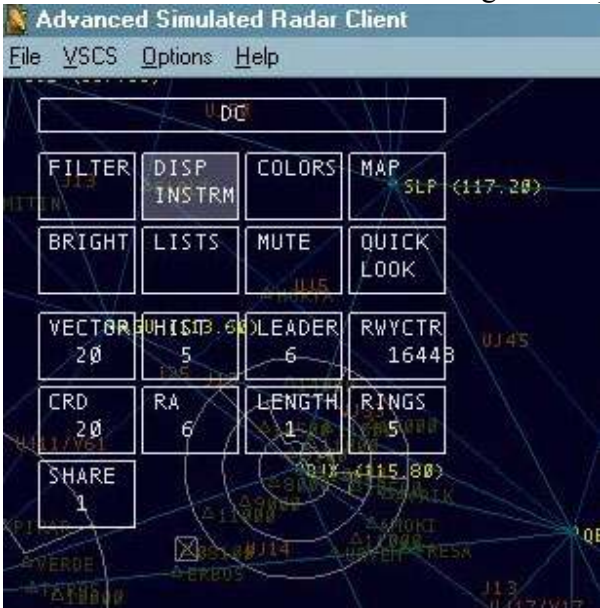

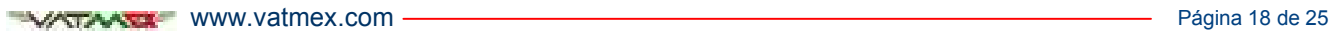

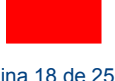

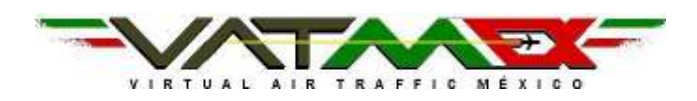

# MANUAL DEL AIR SIMULATOR RADAR CLIENT Configuración inicial

PROCEDIMIENTOS ATC

COLORS: Nos mostrará las opciones de display para configurar con diferentes colore tráficos, aerovías, VORs, NDBs, nombre de estaciones, etc…

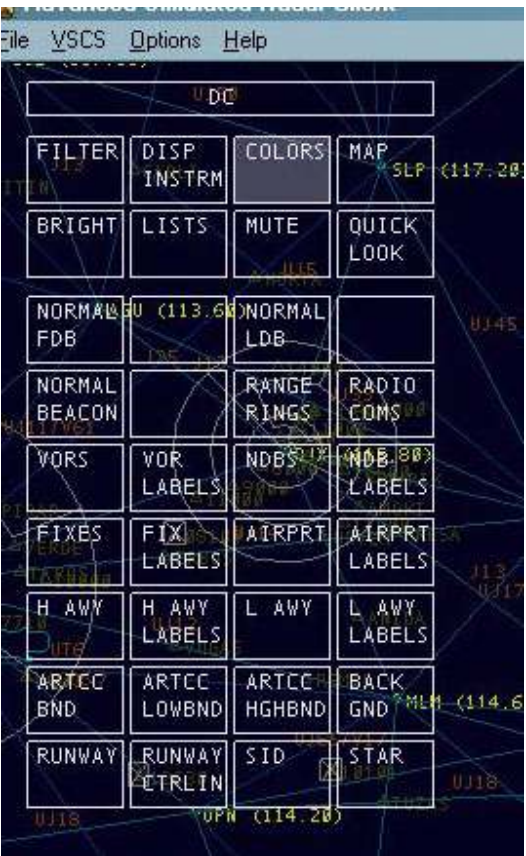

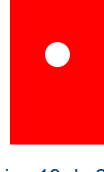

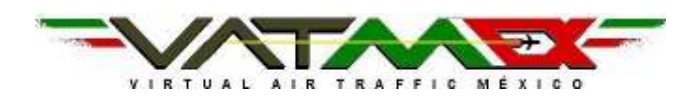

MANUAL DEL AIR SIMULATOR RADAR CLIENT Configuración inicial  $\bullet\bullet\bullet$ 

PROCEDIMIENTOS ATC

MAP: Nos mostrará las opciones de visualización del mapa, es decir, aeropuertos, VORs, NDBs, aerovías, centros de control, etc

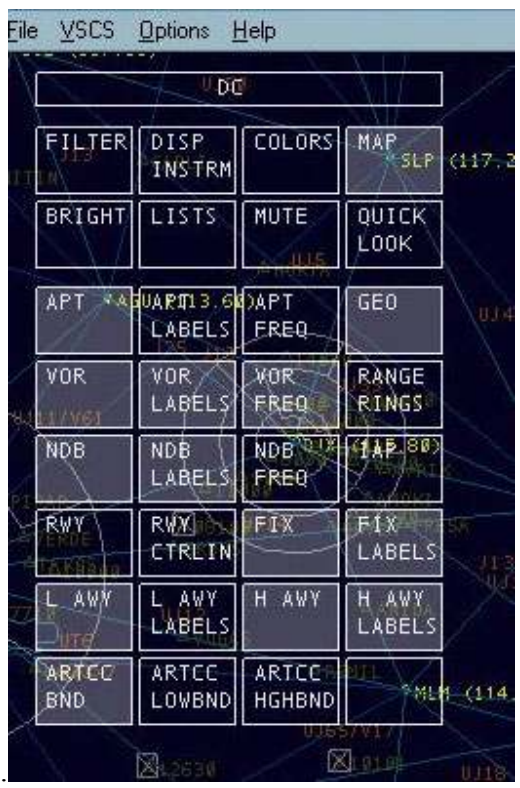

BRIGHT: Nos mostrará las opciones de brillo del ASRC.

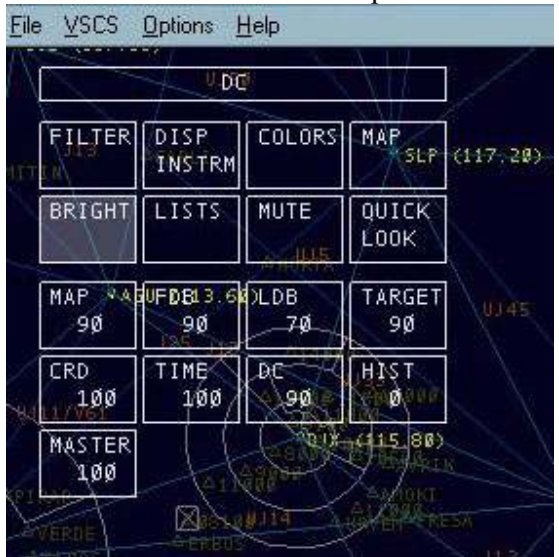

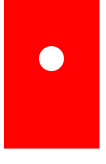

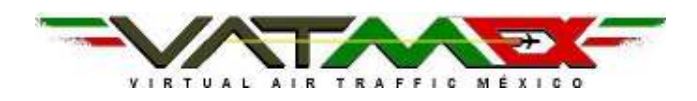

MANUAL DEL AIR SIMULATOR RADAR CLIENT Configuración inicial PROCEDIMIENTOS ATC

LIST: Nos mostrará la lista de tráficos seleccionada, es decir, ARR-DEP para los que anteriormente configuramos como estación a monitorear como origen/destino, aeronaves que solicitaron algo o aeronaves que tenemos en hold o espera.

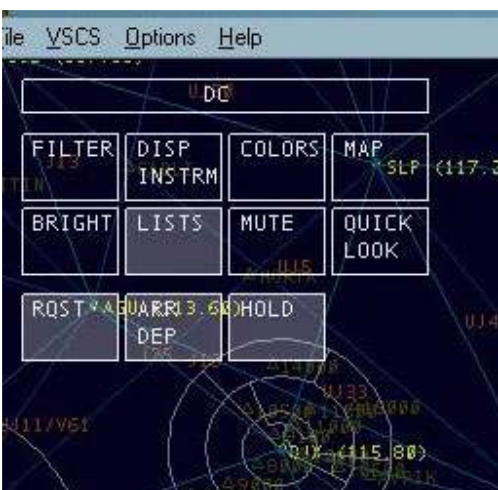

MUTE: Silenciará nuestra transmisión.

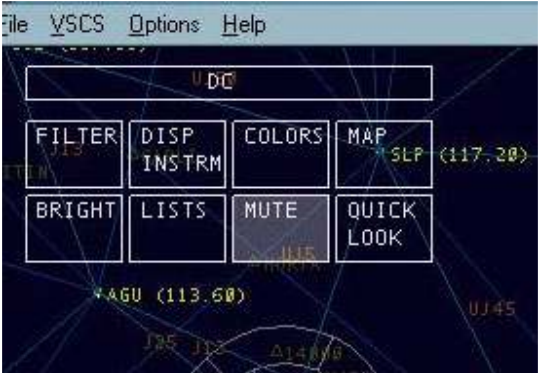

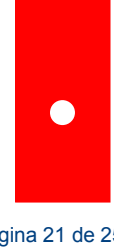

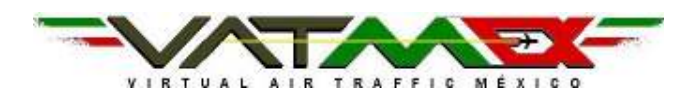

#### MANUAL DEL AIR SIMULATOR RADAR CLIENT Configuración inicial  $\bullet$   $\bullet$   $\bullet$ PROCEDIMIENTOS ATC

# C1-A CL, CRD, RA

Vayamos ahora a la esquina superior derecha.

CL. Lista de Controladores.

A, B, P, C, 0 Nos mostrará los controladores en línea, supervisores en línea, observadores o pilotos con los que hayamos tenido comunicación vía TXT

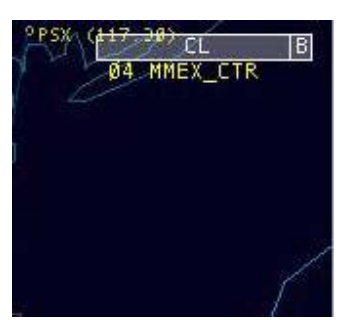

En la parte inferior derecha veremos:

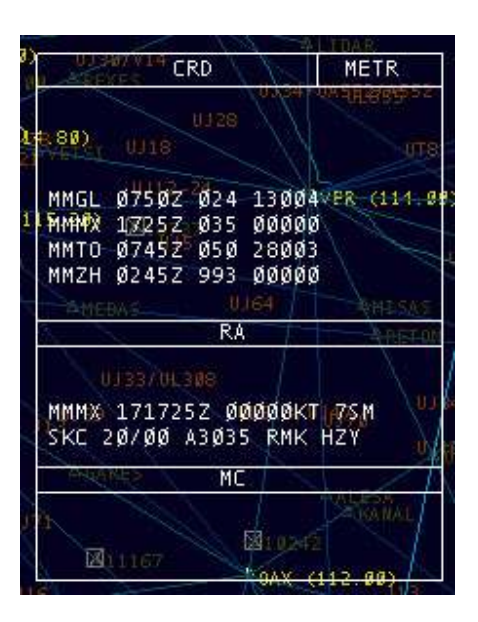

# **CRD**

Desplegará el METAR abreviado solicitado.

RA

Desplegará el METAR completo solicitado, así como la información general del tráfico, como matricula, tipo de aeronave, plan de vuelo, nivel de vuelo y código transponder asignado. MC

Desplegara la composición del mensaje así como también si alguien lo esta monitoreando vía Roger Wilco.

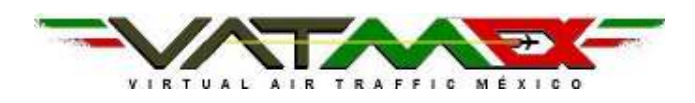

#### MANUAL DEL AIR SIMULATOR RADAR CLIENT Configuración inicial  $\bullet$   $\bullet$   $\bullet$ PROCEDIMIENTOS ATC

# D1 TECLAS F1 A F12

Veamos ahora el uso de teclas F1 a F12

- F1: Muestra la etiqueta del trafico
- F2: Muestra el METAR abreviado en CRD
- F3: Toma el control sobre el trafico
- F4: Suelta el control sobre el trafico.

F5: Asigna altitud al trafico.

- F6: Despliega el plan de vuelo del trafico
- F7: Despliega el METAR completo en RA
- F8: Asigna una altitud temporal al trafico.

F9: Asigna un código transponder o squawk a un trafico.

F10: SIN FUNCION

 $F11: Zoom in$ 

F12: Zoom out.

### D2 EDITANDO PLANES DE VUELO

Veamos ahora los comandos básicos para editar planes de vuelo

.am alt XXX + ENTER donde XXX es la altitud a cambiar en el plan de vuelo.

Ej, am alt 240 + Enter cambia la altitud a 240

.am rte XXX.XXX.XXX.XXX+ ENTER donde XXX son los VORs o nombres de aerovías a cambiar.

Ej. .am rte MMMX.MEX.CUA.UJ15.ACA.MMAA

### D3 COMANDOS BASICOS ASRC

Comandos básicos del ASRC

.CHAT Abre ventana para msg privado

.WALLOP Llama a un supervisor

.PAN Manda el mismo msg a todos los tráficos bajo control.

 $.QP = F1$  $.OD = F2$  $.OT = F3$  $.OX = F4$  $.0Z = F5$  $SS = F6$  $.$ WX = F7  $.QQ = F8$  $.$  $QB = F9$ 

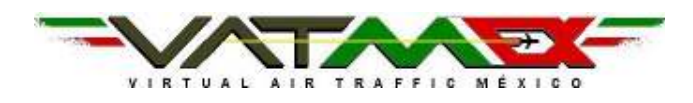

### E1 CONECTARSE

Ahora solo falta conectarnos, dar clic en:

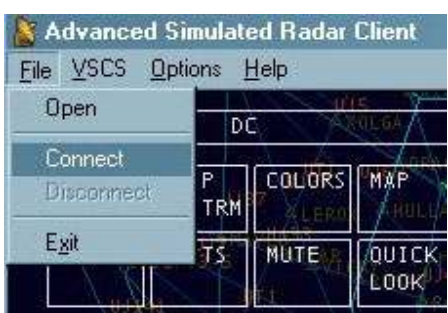

### FILE->CONNECT

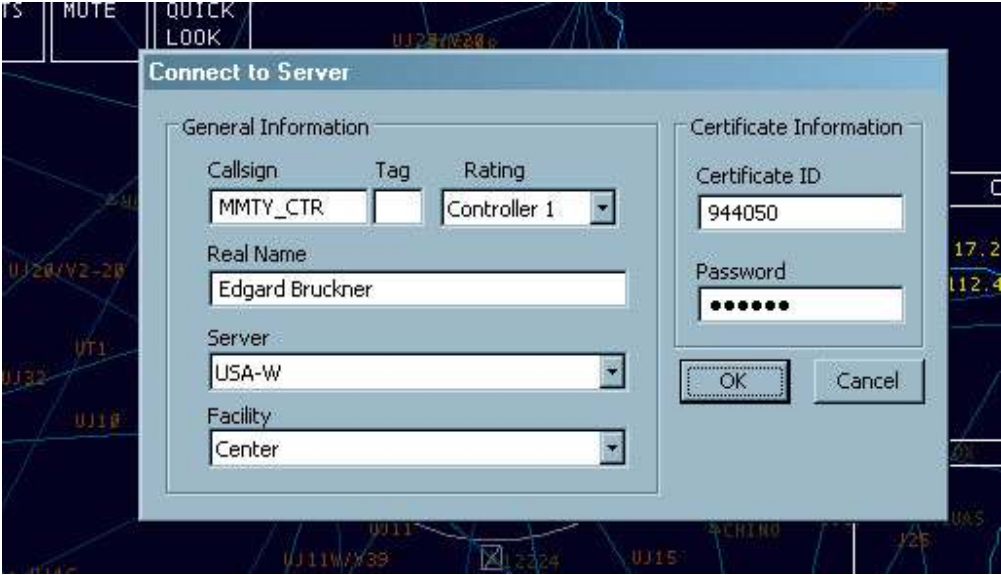

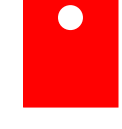

MANUAL DEL AIR SIMULATOR RADAR CLIENT Configuración inicial

PROCEDIMIENTOS ATC

WWW.vatmex.com - Maria 24 de 25

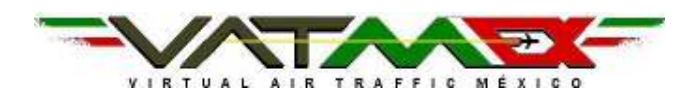

Activar nuestra frecuencia de radio:

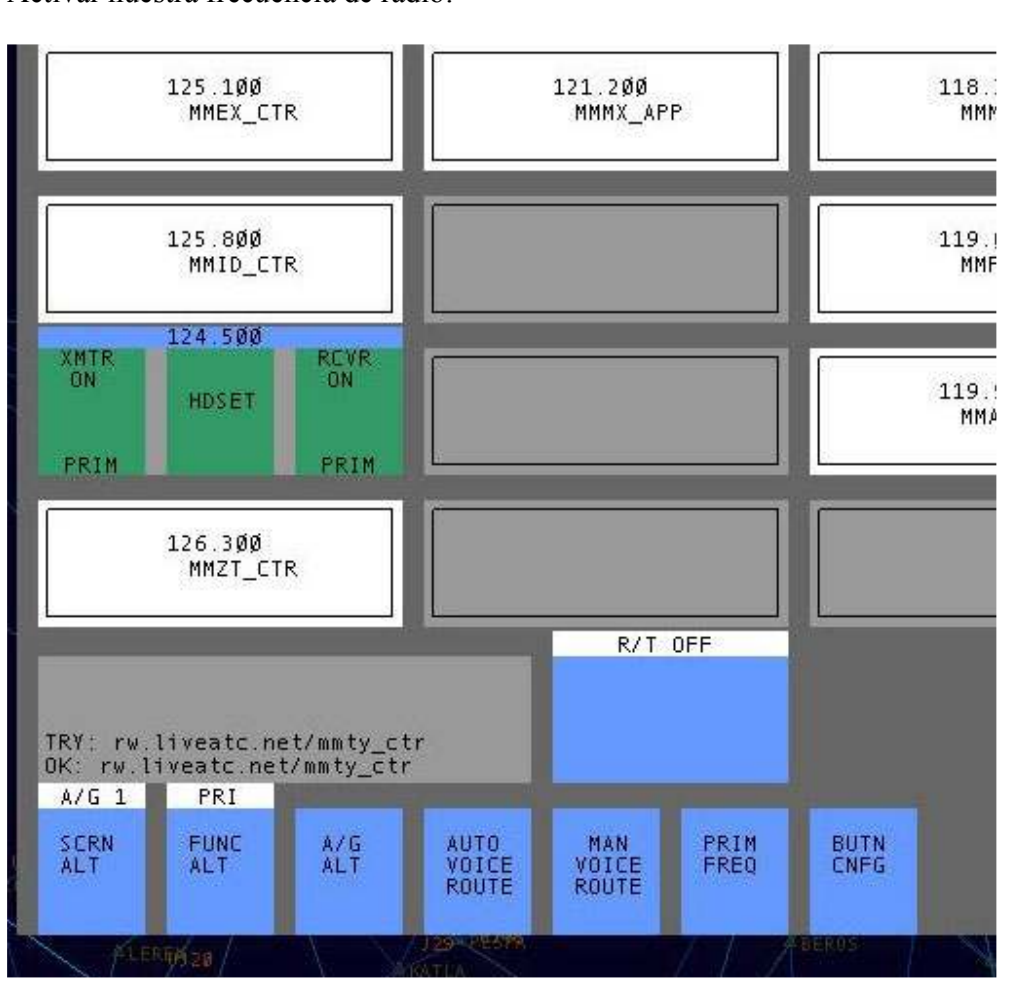

(VERIFICAR que en VSCS en el botón de nuestra frecuencia esten los 3 botones en verde y dar clic en PRIM FREQ y luego clic sobre el boton RCVR ON O XMTR ON para activar la transmisión y recepción de voz)

Listo, ahora ¡a controlar!

NOTA:

ESTE MANUAL NO PRETENDE SUSTITUIR AL MANUAL OFICIAL DEL USO DEL ASRC POR MIKE EVANS Y DAVID HENDELMAN, NI LA VERSION EN CASTELLANO DE MIKE EVANS Y DAVID HENDELMAN TRADUCIDO POR DAVID LIBERMAN S. Y DAN LIBERMAN S.

PARA MAYORES REFERENCIAS O MAS DETALLES SOBRE EL USO COMPLETO DEL ASRC LEER EL MANUAL OFICIAL SOBRE EL USO DEL ASRC EN ESPAÑOL DE MIKE EVANS Y DAVID HENDELMAN TRADUCIDO POR DAVID LIBERMAN S. Y DAN LIBERMAN S.

> PARA USO EXCLUSIVO DE VATMEX Feb2007

MANUAL DEL AIR SIMULATOR RADAR CLIENT

 $\bullet$   $\bullet$   $\bullet$ 

Configuración inicial PROCEDIMIENTOS ATC

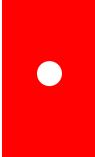